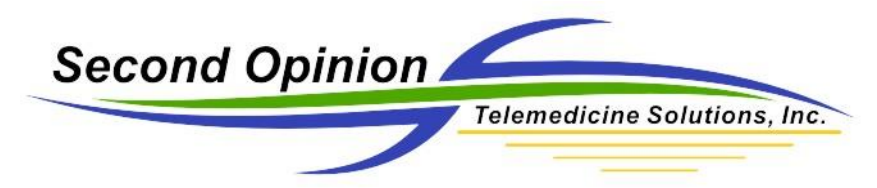

# Second Opinion Enterprise – Join Zoom Video Call with Phone Audio

### Choosing Zoom Audio Selection

When joining a Zoom video call there are two Audio options available, Phone Call or Computer Audio. If your computer is equipped with a microphone and speakers you would choose Computer Audio but, if your computer does not have a microphone or speakers or if you would prefer to use your phone, choose Phone Call.

#### Join Zoom Meeting Using Computer Audio

To join using the computer audio, **Click** the **Computer Audio** tab and **Click** Join with Computer Audio.

To make Join with Computer Audio your default selection, so it will not ask you again, **Click** the Box Automatically join audio by computer when joining a meeting.

To test your computer audio devices, Speakers and Microphone, **Click** Test Speaker and Microphone.

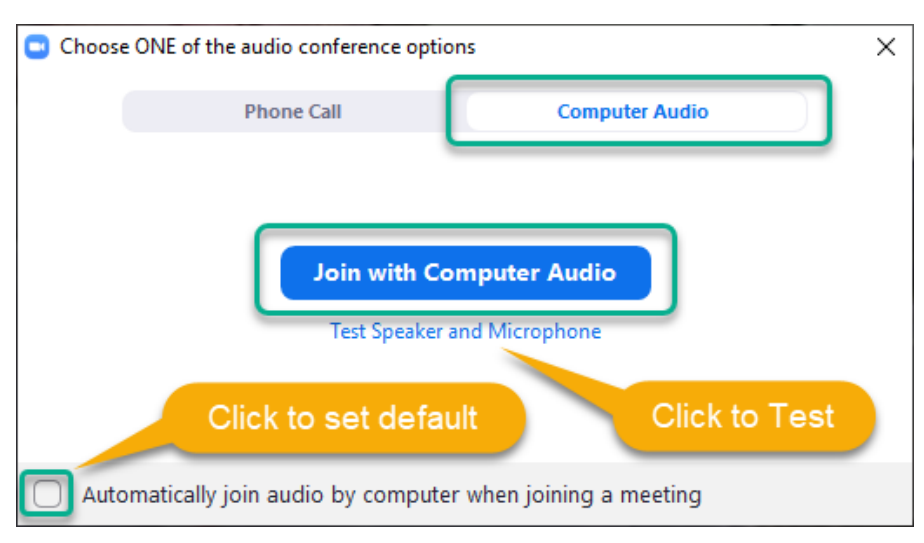

To change the Audio Default Settings, **Click** the caret next to the Audio Device and **Choose** Audio Settings.

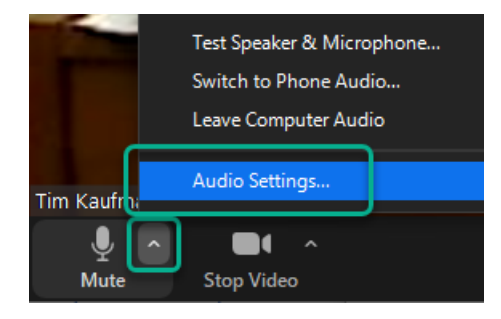

Enterprise Join Zoom Audio with Phone (v1.0) © (2020) Second Opinion Telemedicine Solutions, Inc. Page 1 of 3

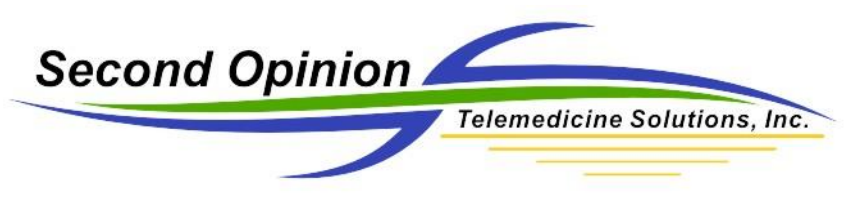

#### Join Zoom Meeting Using Phone Call

To join using a phone, **Click** the **Phone Call** tab and **Choose** the County/Region using the dropdown box. A list of dial-In phone numbers will be displayed for each County/Region.

Dial the appropriate phone number and when prompted, punch in the Zoom Meeting ID. Next it will ask you to punch in your Participant ID, this is optional.

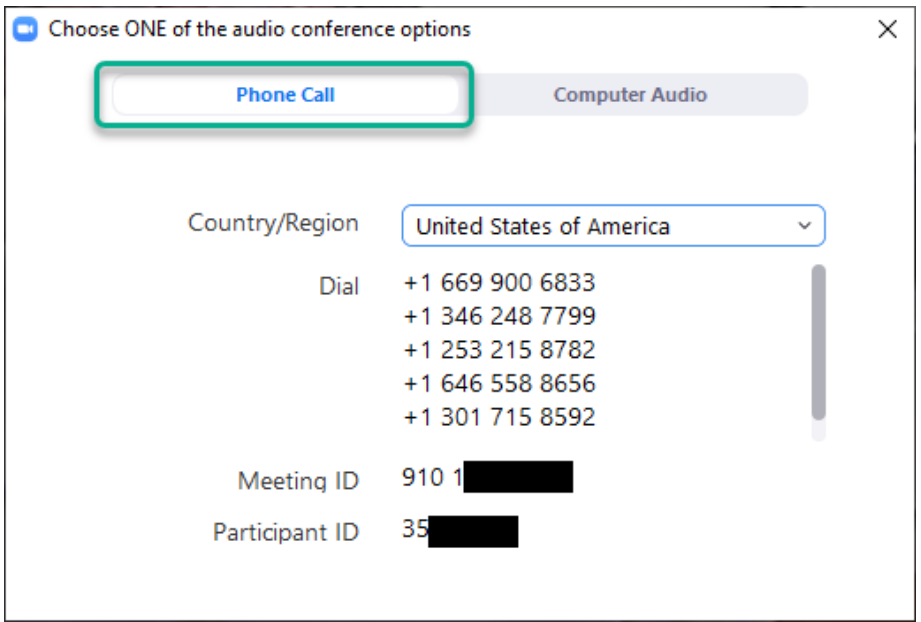

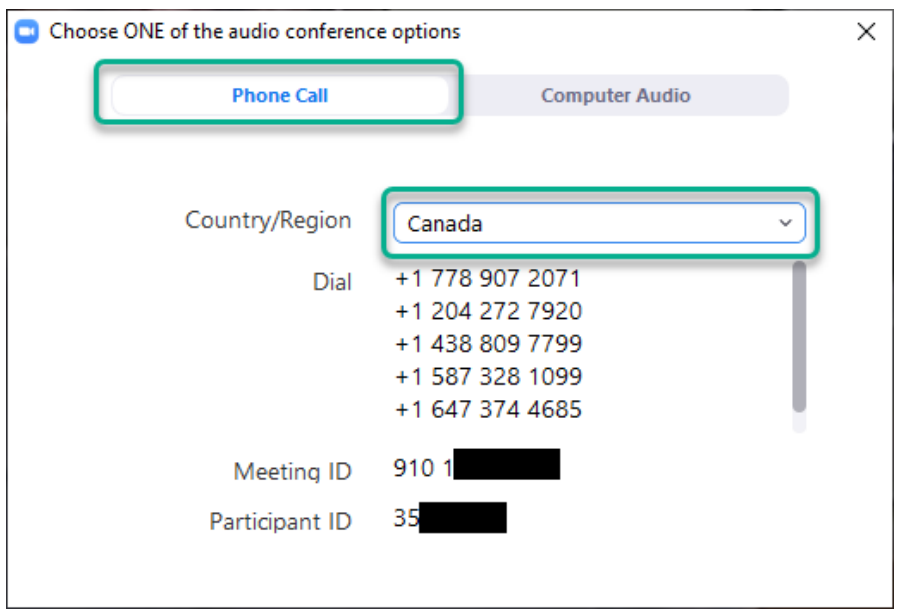

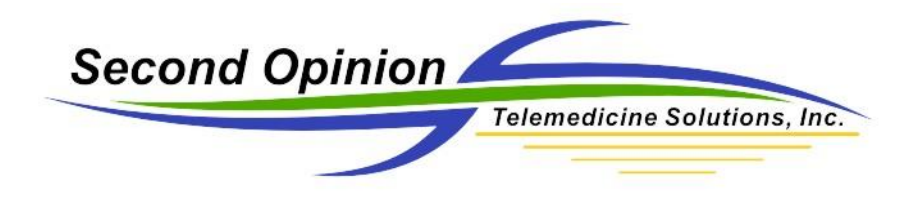

(This page left intentionally blank)

## For More Info or Technical Support Give Us a Call

Second Opinion Telemedicine Solutions, Inc. 20695 S. Western Ave., Suite 200 Torrance, CA 90501 310-802-6300 www.sotelemed.com corp@sotelemed.com

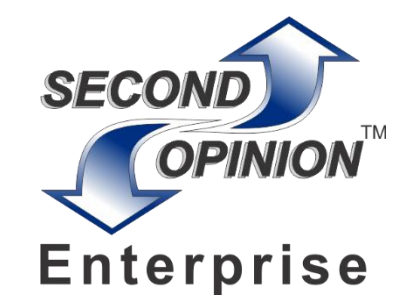

Enterprise Join Zoom Audio with Phone (v1.0) © (2020) Second Opinion Telemedicine Solutions, Inc. Page 3 of 3